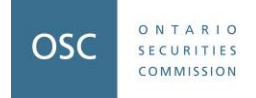

# **2022 RAQ Okta User Guide**

# <span id="page-0-0"></span>**Table of Contents**

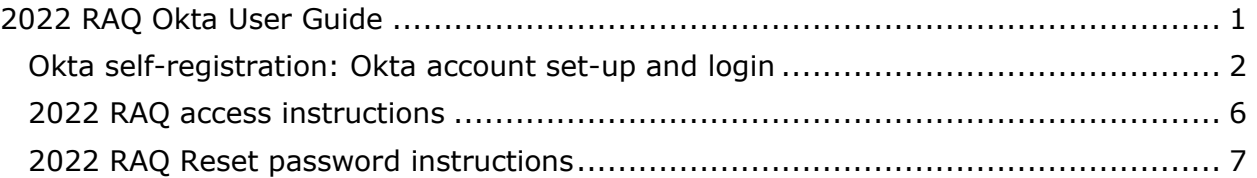

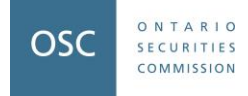

# <span id="page-1-0"></span>**Okta self-registration: Okta account set-up and login**

Before getting started, please note that we recommend you use Google Chrome when accessing the RAQ forms. Other supported browsers include Microsoft Internet Explorer 10 or 11, Mozilla Firefox, Apple Safari, and Microsoft edge.

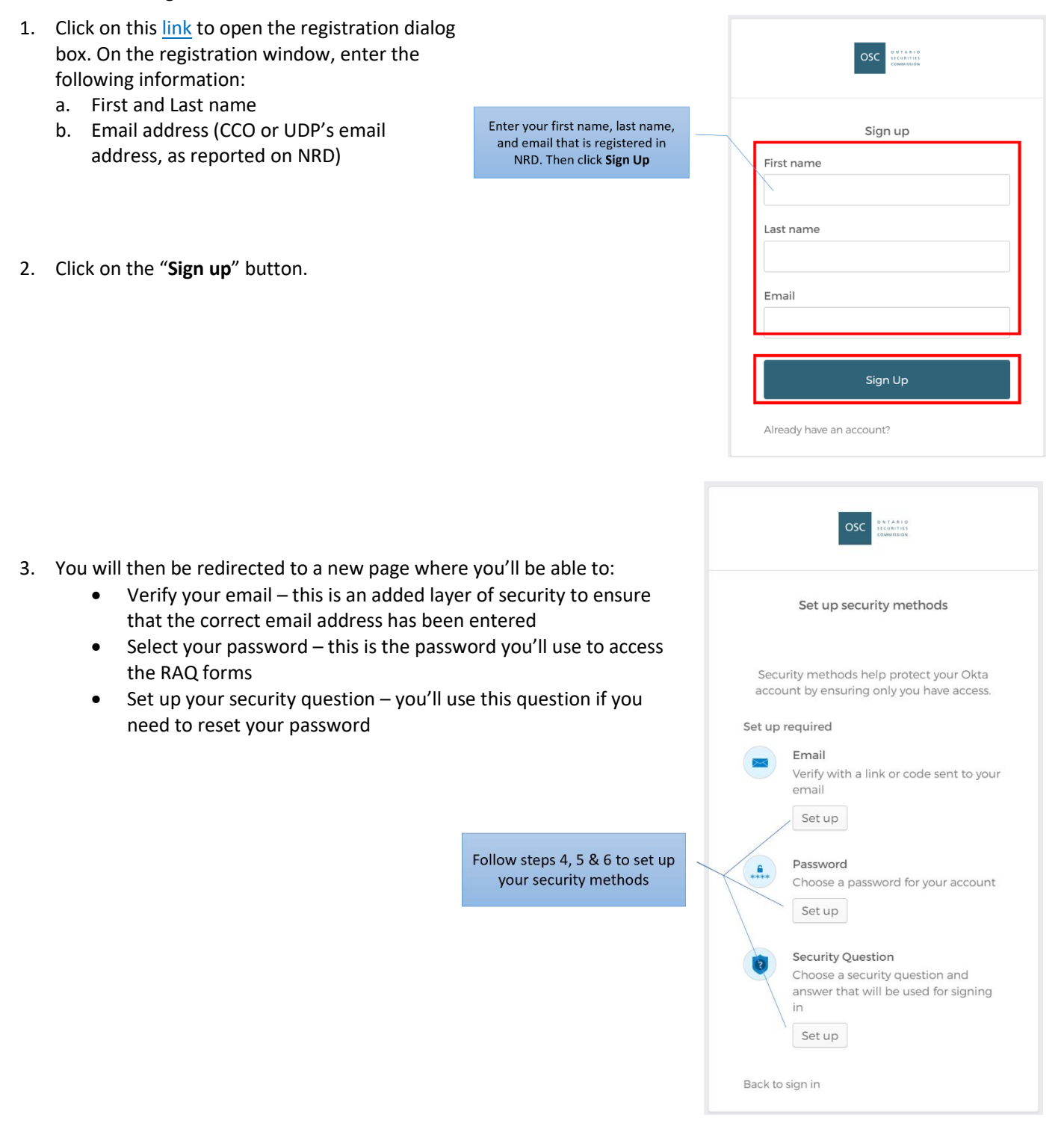

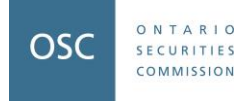

- 4. Click on the Set up button below **Email**
	- a. A verification email from Okta will be sent to the email address that you've provided. Click on the **Verify Email Address** button in the email. *Note that this link expires after 30 minutes so ensure you have your email readily available. If you don't see the verification email within a couple of minutes, check your junk or spam folder. If the link expires before you click on the Verify email address button, please contact [ComplianceSurvey@osc.gov.on.ca.](mailto:ComplianceSurvey@osc.gov.on.ca)*
	- b. You'll then be prompted to validate that you're trying to sign into Okta. Click **Yes, it's me** and then return to your Okta sign-up window.

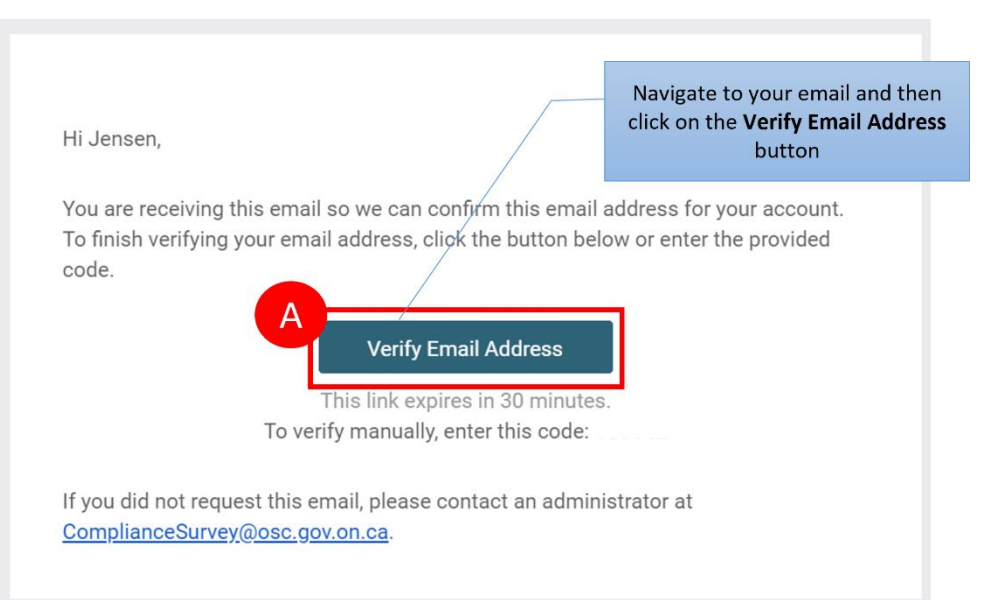

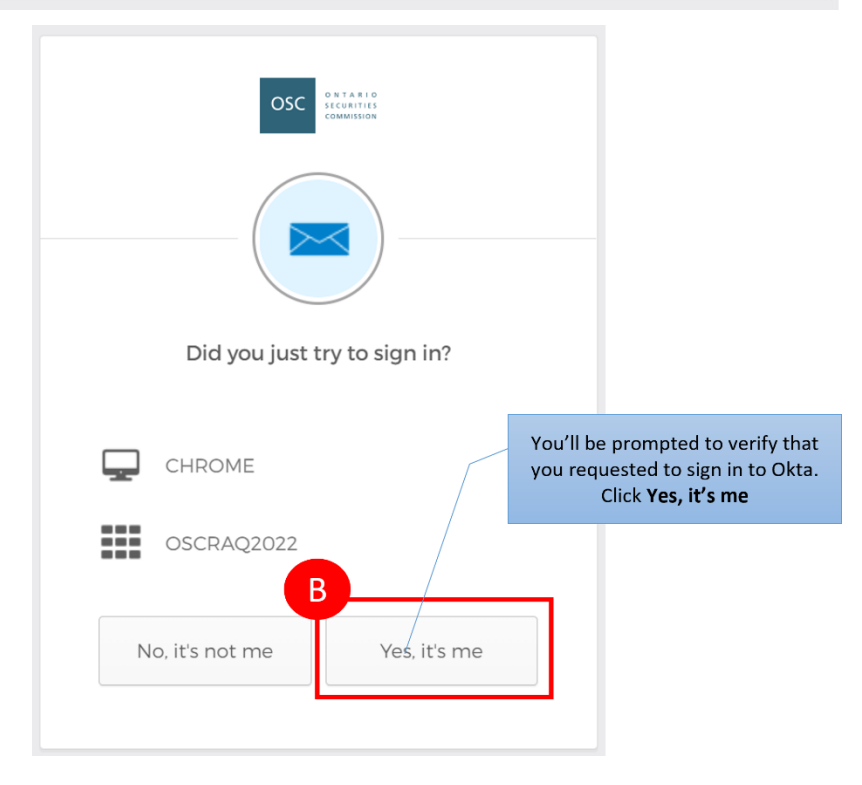

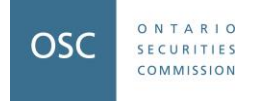

- 5. Click on the Set up button below Password. Enter your password twice, then enter **Next**. Keep in mind that the password must be:
	- i. At least 8 character(s)
	- ii. At least 1 number(s)
	- iii. At least 1 lowercase letter(s)
	- iv. At least 1 uppercase letter(s)
	- v. May not contain part of username

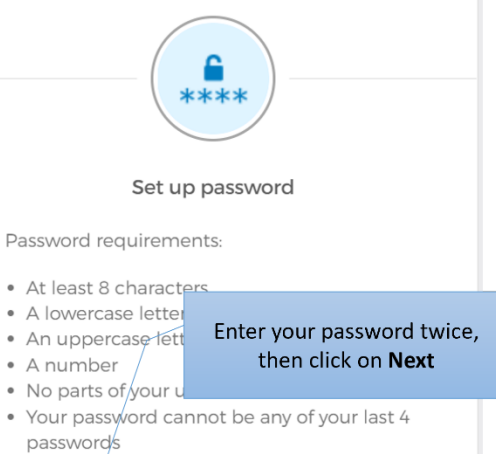

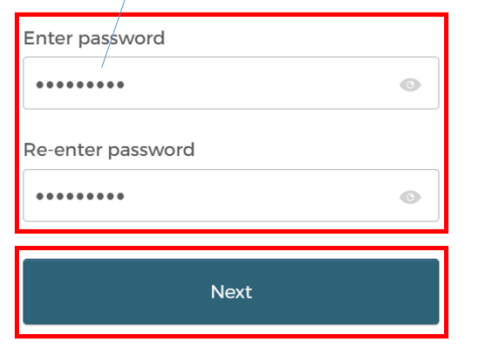

6. Click on the Set up button below Security Question. Select a security question from the list, enter your answer and then click the **Verify** button.

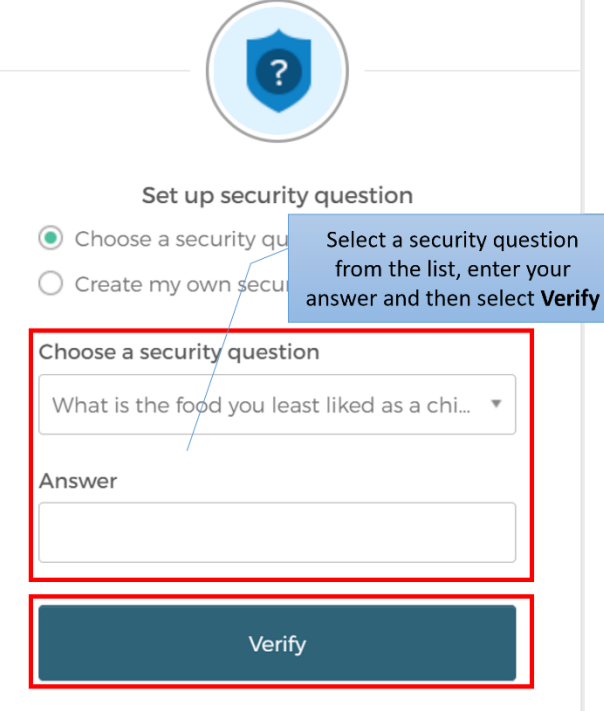

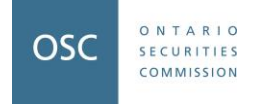

7. You're now all set up with Okta. Click the link at the bottom of the Okta dashboard to open your RAQ 2022 form. More details on how to access the RAQ form can be found in the "**[RAQ 2022 Access](#page-5-0)  [instructions](#page-5-0)**" section. *Note that while the page will indicate that you do not have any apps assigned to you, this is expected. You will only need to use this page to set up your Okta account. Click on the link at the bottom of the page under 'Help' to open your RAQ 2022 forms.*

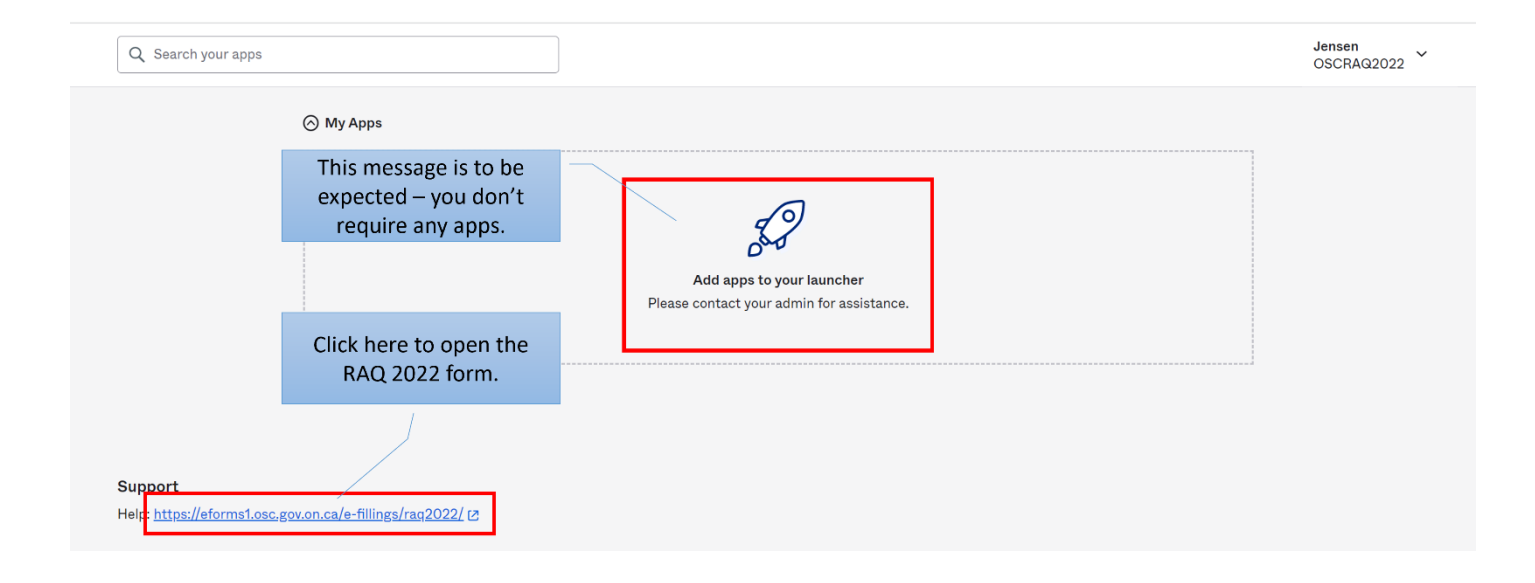

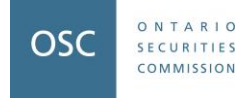

# <span id="page-5-0"></span>**2022 RAQ access instructions**

1. Open the RAQ 2022 form by either clicking on [this link](https://eforms1.osc.gov.on.ca/e-fillings/raq2022/) or opening the link from the Okta dashboard (see Step 7 above).

*Google Chrome is the recommended browser when accessing the RAQ forms. Other supported browsers include Microsoft Internet Explorer 10 or 11, Mozilla Firefox, Apple Safari, and Microsoft edge.* 

- 2. On the Sign in page, enter your **username and password**
	- a. Username CCO or UDP's email address
	- b. Password password created in Step 5 above.

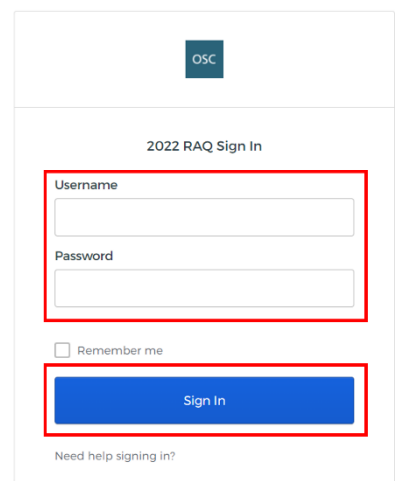

3. Once logged in to the account you will see a table that displays your firm's name and the NRD number. Click the Filing button to access the Home Page of the firm's 2022 RAQ.

#### Displaying Firm List For User ComplianceSurvey@osc.gov.on

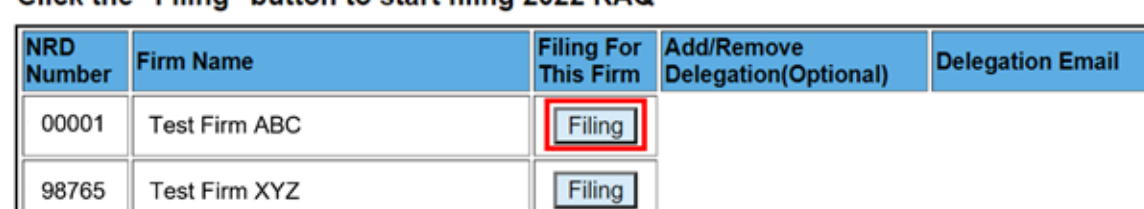

#### Click the "Filing" button to start filing 2022 RAO

### **Error screen for incorrect email address registered**

If you see the below message after signing into the RAQ form using your Okta login & password, it means that the email address you registered with Okta does not match the email address shown for your firm's CCO or UDP on the National Registration Database. It is the firm's responsibility to ensure that these emails are accurate and up to date. You will need to emai[l ComplianceSurvey@osc.gov.on.ca](mailto:ComplianceSurvey@osc.gov.on.ca) to assist with fixing this issue.

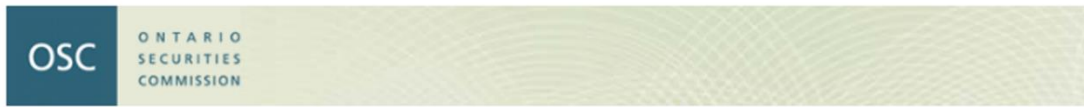

User SampleFirm@email.com is not authorized to access RAQ 2022

If you think this was a mistake, please email OSC at ComplianceSurvey@osc.gov.on.ca

Click Here to Logout your session.

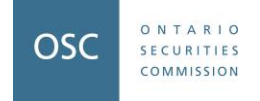

## <span id="page-6-0"></span>**2022 RAQ Reset password instructions**

*the verification email within a couple minutes, check your junk or spam folder.*

If you need to reset your password, following the instructions below:

- 1. Navigate to the **[2022 RAQ Sign In](https://eforms1.osc.gov.on.ca/e-fillings/raq2022/)** page. Click on **Need help signing in?** and then **Forgot Password?**" to launch the forgot password page.
- 2. On this page enter your email address as shown below and click **"Reset via Email**"

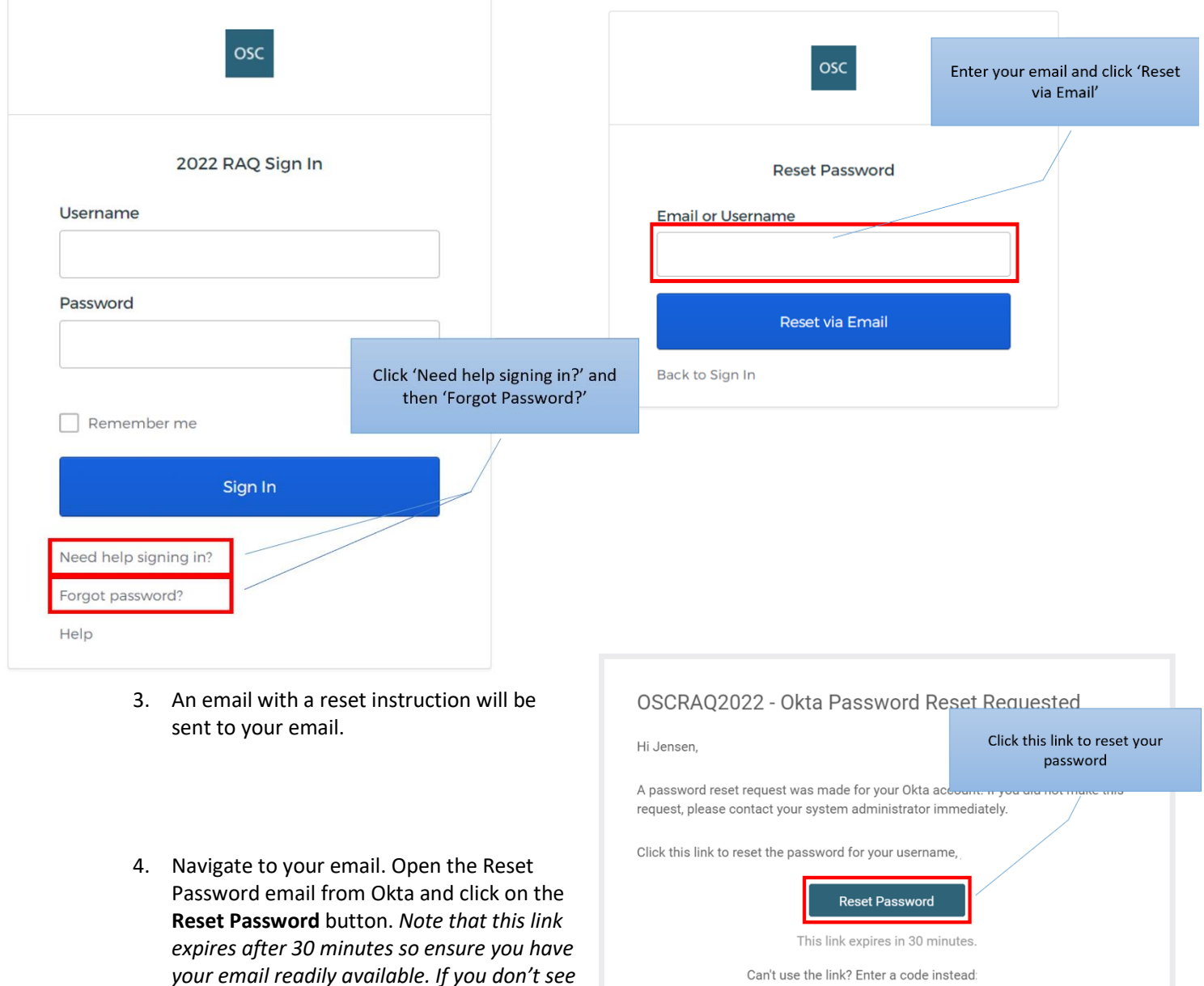

If you experience difficulties accessing your account, send a help request to your administrator:

Go to your Sign-in Help page.

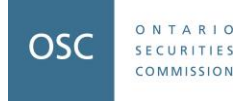

- 5. Answer the prompt question based on the Security Question you set up in Step 6 of the Okta Account Registration Process.
- 6. On the next page enter a new password, following the provided instructions.

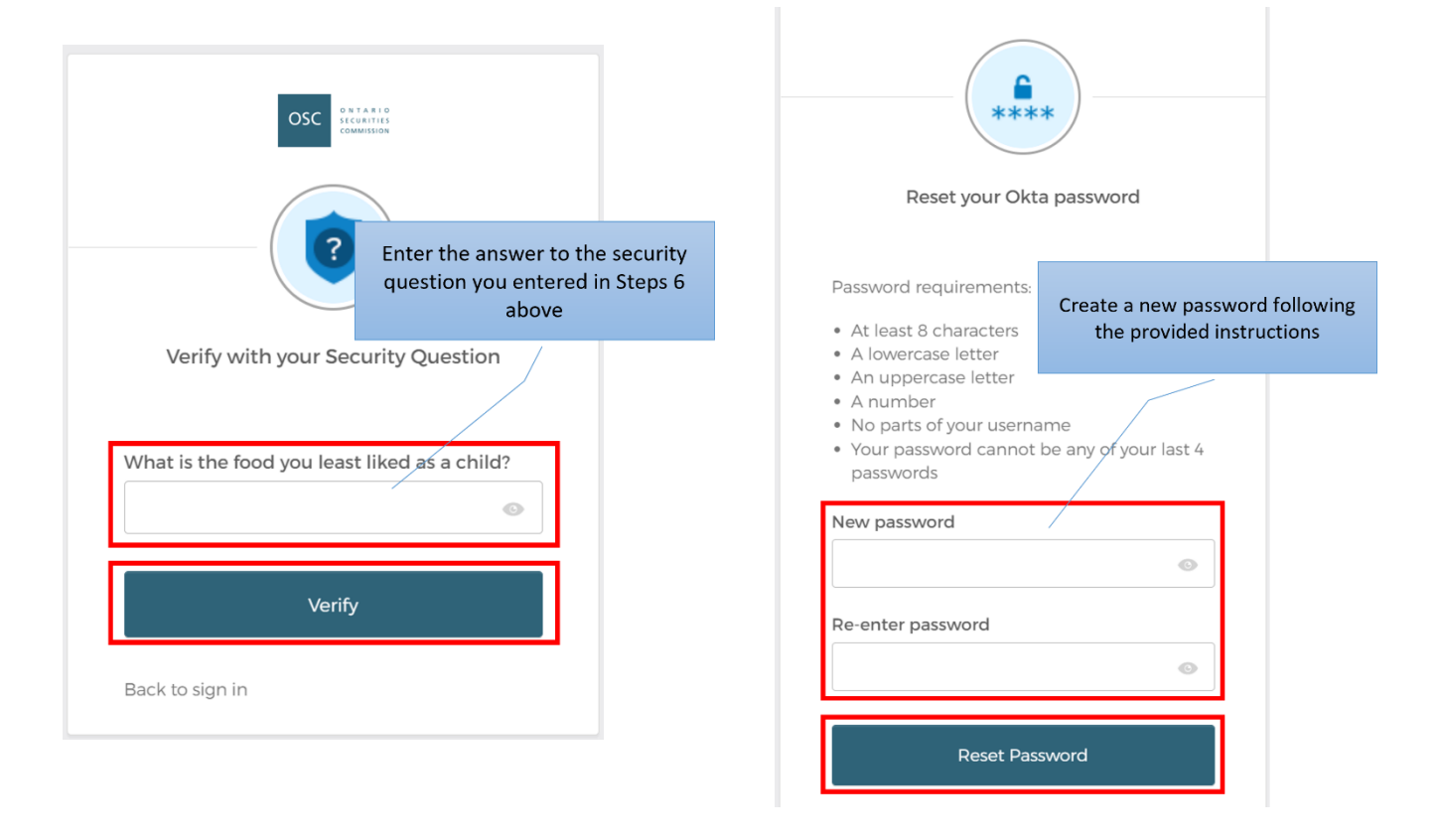

7. You can now login using your username and new password.